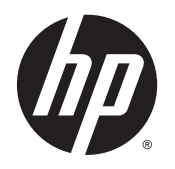

Gebruikershandleiding

© 2015 Hewlett-Packard Development Company, L.P.

HDMI, het HDMI-Logo en High-Definition Multimedia Interface zijn handelsmerken of gedeponeerde handelsmerken van de HDMI Licensing LLC. Microsoft en Windows zijn in de Verenigde Staten gedeponeerde handelsmerken van de bedrijvengroep van Microsoft.

De bijgevoegde informatie kan zonder aankondiging worden veranderd. De enige garanties die gelden voor HP-producten en diensten zijn de garanties die worden beschreven in de garantievoorwaarden behorende bij deze producten en diensten. Aan de informatie in deze publicatie kunnen geen aanvullende rechten worden ontleend. HP is niet aansprakelijk voor technische fouten, drukfouten of weglatingen in deze publicatie.

Eerste editie: februari 2015

Artikelnummer van document: 799857-331a

#### **Over deze handleiding**

Deze gids geeft informatie over opties van de monitor, het instellen van de monitor, en technische specificaties.

**WAARSCHUWING!** Als u de aanwijzingen na dit kopje niet opvolgt, kan dit leiden tot lichamelijk letsel of levensgevaar.

**A VOORZICHTIG:** Als u de aanwijzingen na dit kopje niet opvolgt, kan dit beschadiging van de apparatuur of verlies van gegevens tot gevolg hebben.

**OPMERKING:** Tekst die op deze manier is opgemaakt, bevat belangrijke extra informatie.

**TIP:** Tekst die op deze wijze is benadrukt, geeft handige tips.

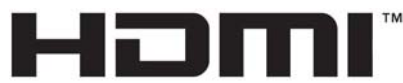

HIGH-DEFINITION MULTIMEDIA INTERFACE

Dit product bevat technologie voor HDMI.

# **Inhoudsopgave**

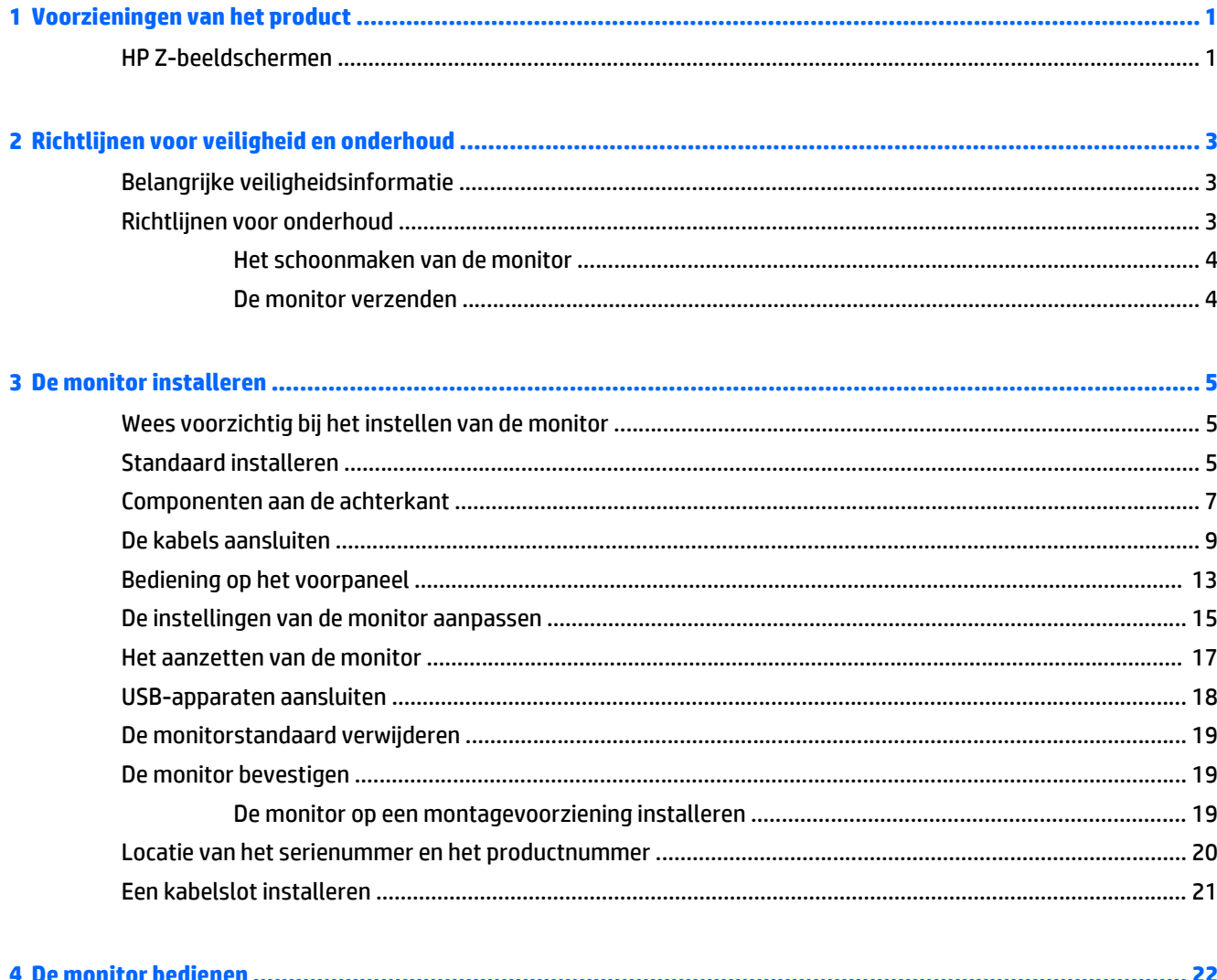

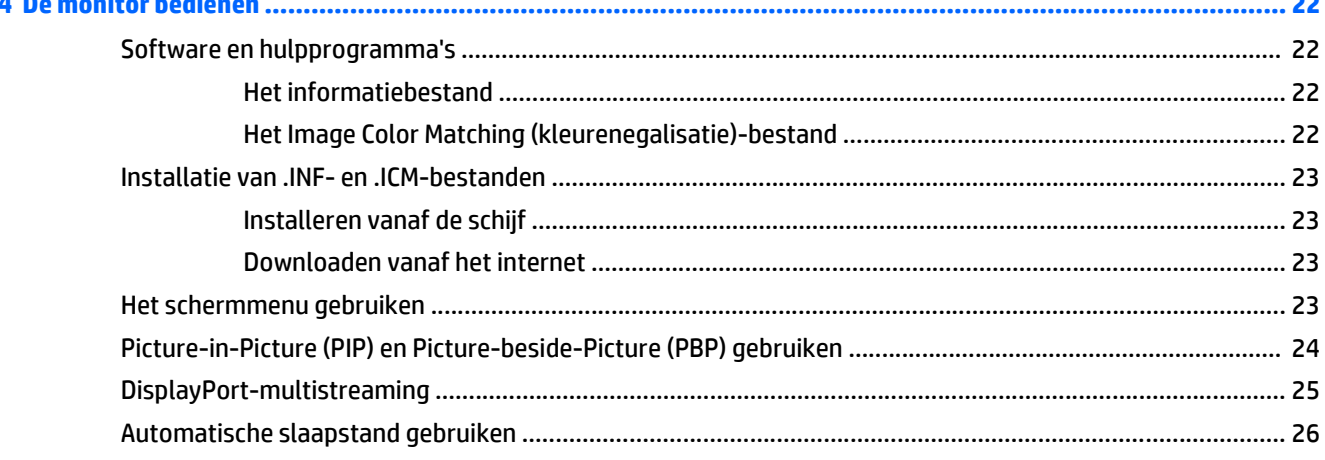

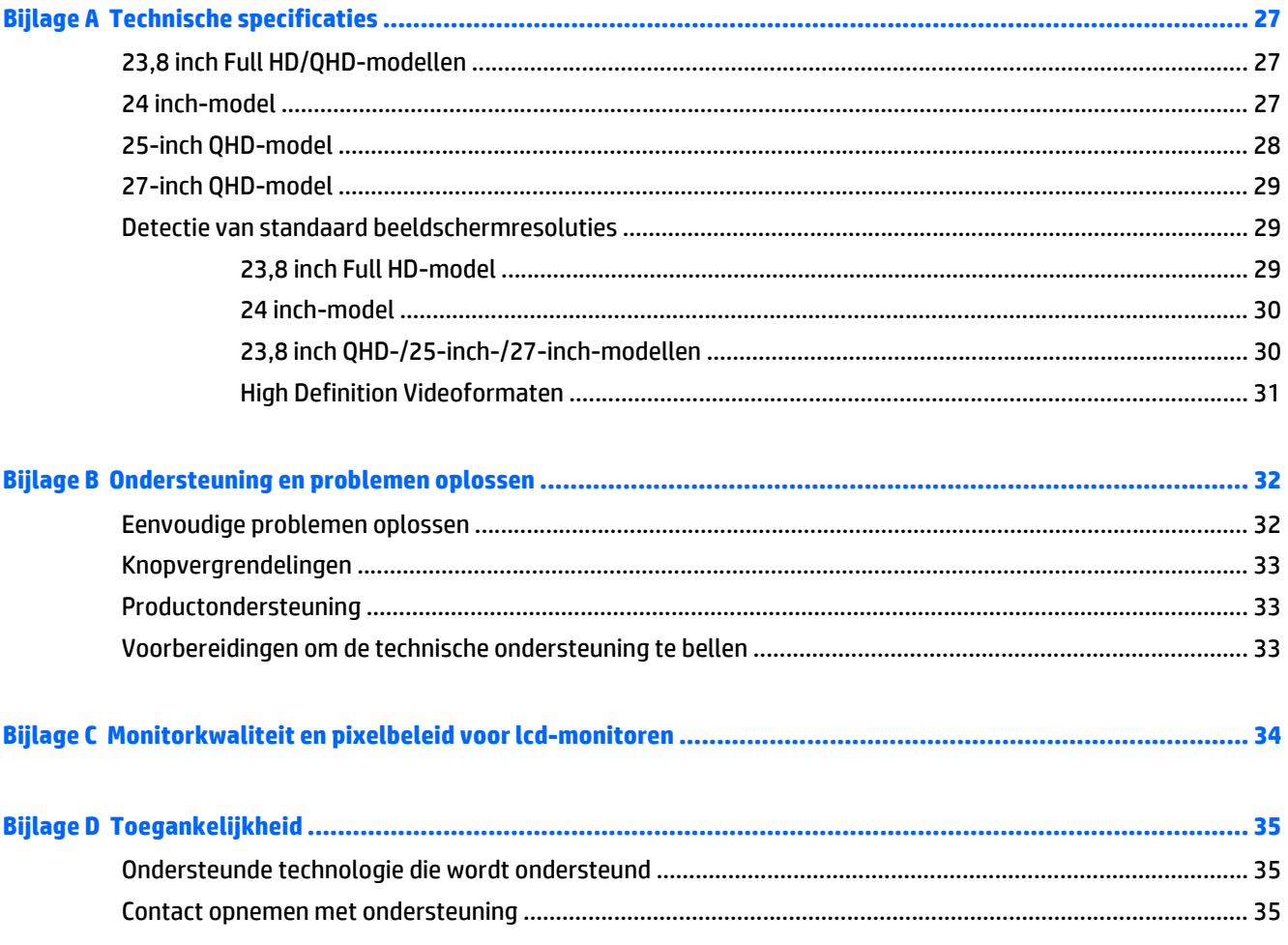

# <span id="page-6-0"></span>**1 Voorzieningen van het product**

# **HP Z-beeldschermen**

De monitor beschikt over:

- 60 cm (23,8 inch)-diagonaal weergavegebied met 1920 x 1080-resolutie, plus volledige ondersteuning voor lagere resoluties; Bevat de mogelijkheid om de schaal aan te passen voor een maximale afbeeldingsgrootte met behoud van de originele beeldverhouding
- 60 cm (23,8 inch) diagonaal weergavegebied met een resolutie van 2560 × 1440, en volledige ondersteuning voor lagere resoluties; beschikt over aangepaste schaling voor een maximale beeldgrootte met behoud van de oorspronkelijke beeldverhoudingen
- 61 cm (24 inch)-diagonaal weergavegebied met 1920 x 1200-resolutie, plus volledige ondersteuning voor lagere resoluties; Bevat de mogelijkheid om de schaal aan te passen voor een maximale afbeeldingsgrootte met behoud van de originele beeldverhouding
- 63,44 cm (25 inch)-diagonaal weergavegebied met 2560 x 1440-resolutie, plus volledige ondersteuning voor lagere resoluties; Bevat de mogelijkheid om de schaal aan te passen voor een maximale afbeeldingsgrootte met behoud van de originele beeldverhouding
- 68,47 cm (27 inch)-diagonaal weergavegebied met 2560 x 1440-resolutie, plus volledige ondersteuning voor lagere resoluties; Bevat de mogelijkheid om de schaal aan te passen voor een maximale afbeeldingsgrootte met behoud van de originele beeldverhouding
- Reflectiewerend scherm met LED-achtergrondverlichting
- Brede beeldhoek, zodat u zowel zittend als staand of van de zijkant een goed zicht op de monitor hebt
- **Draaifunctie**
- Mogelijkheid om de monitor en de beeldweergave te roteren van liggend naar staand
- Mogelijkheden om de monitor naar links/rechts te draaien en in hoogte te verstellen
- Verwijderbare standaard voor flexibele installatiemogelijkheden van de monitor
- Het HP Quick Release 2-apparaat: een oplossing waarmee u het monitorpaneel met een eenvoudige klik op de standaard kunt installeren en weer kunt verwijderen met behulp van de schuifknop
- DisplayPort-, DVI-D- en Mini-DisplayPort-video-ingangen
- Eén HDMI (High-Definition Multimedia Interface)-video-ingang met MHL (Mobile High-Definition Link)
- PIP (picture-in-picture)-functionaliteit zodat DVI-, DisplayPort- en HDMI-ingangen kunnen worden weergegeven in een klein secundair venster of naast elkaar in het hoofdvenster
- Audio-uitgang (hoofdtelefoon)
- USB 3.0-hub met één upstream-poort (maakt verbinding met de computer) en vier downstreampoorten (maakt verbinding met USB-apparaten)
- USB-kabel bijgeleverd voor aansluiting van de USB-hub van de monitor op de USB-connector van de computer
- Zes aanraaktoetsen op het voorpaneel
- Ondersteuning van een optionele HP luidsprekerbalk
- Plug-and-play-capaciteit, indien het besturingssysteem dit ondersteun
- Veiligheidsslot op achterzijde van de monitor voor optionele kabelvergrendeling
- Mogelijkheid voor het opbergen van kabels en snoeren
- Menu met scherminstellingen in verschillende talen waarmee het scherm gemakkelijk kan worden geconfigureerd en geoptimaliseerd
- HP Display Assistant voor het aanpassen van monitorinstellingen en het inschakelen van antidiefstalfuncties (raadpleeg de *HP Display Assistant User Guide* die op de schijf bij de monitor is meegeleverd)
- HDCP (High Bandwidth Digital Content Protection)-kopieerbeveiliging op DVI- en HDMI-ingangen
- Software- en documentatie-schijf met onder andere monitorstuurprogramma's en productdocumentatie
- Energiebesparingsvoorziening om te voldoen aan vereisten voor vermindering van het energieverbruik

**OPMERKING:** Voor veiligheidsinformatie en kennisgevingen raadpleegt u de *kennisgevingen voor het product* op de mediaschijf, als deze is meegeleverd, of in de documentatiekit. Ga voor updates voor de gebruikershandleiding van het product naar<http://www.hp.com/support>en selecteer uw land. Kies **Drivers en downloads** en volg de instructies op het scherm.

# <span id="page-8-0"></span>**2 Richtlijnen voor veiligheid en onderhoud**

# **Belangrijke veiligheidsinformatie**

Bij uw monitor wordt een netsnoer geleverd. Als een ander snoer wordt gebruikt, gebruik dan enkel een stroombron en aansluiting die geschikt zijn voor deze monitor. Raadpleeg de *Productaankondigingen* op de mediaschijf, als deze is meegeleverd, of in de documentatiekit voor informatie over de juiste netvoedingskabel voor gebruik met de monitor.

**WAARSCHUWING!** U vermijdt als volgt het risico van een elektrische schok of beschadiging van de apparatuur:

- Sluit het netsnoer aan op een gemakkelijk bereikbaar stopcontact.
- Koppel de voeding van het product los door het netsnoer uit het stopcontact te halen.

• Als het netsnoer voorzien is van een geaarde stekker, moet u het aansluiten op een geaard stopcontact. Hef de aarding van het netsnoer niet op door de stekker in een niet-geaard stopcontact te steken. De aardingspen is een belangrijke veiligheidsvoorziening.

Plaats omwille van de veiligheid niets op snoeren of kabels. Leg de kabels zodanig neer dat niemand er per ongeluk op kan gaan staan of erover kan struikelen. Trek nooit aan snoeren of kabels. Houd het netsnoer bij de stekker vast wanneer u de stekker uit het stopcontact haalt.

Lees de *Handleiding voor veiligheid en comfort* voor informatie over het vermijden van het risico op ernstige verwondingen. In de handleiding vindt u een beschrijving van de juiste instelling van het werkstation, de correcte houding en goede en gezonde gewoonten bij het werken met de computer. Ook bevat de handleiding belangrijke informatie over elektrische en mechanische veiligheid. U vindt deze handleiding op het web op [http://www.hp.com/ergo.](http://www.hp.com/ergo)

**A VOORZICHTIG:** Sluit ter bescherming van uw apparatuur alle netsnoeren van de computer en van randapparatuur zoals monitor, printer of scanner aan op een voorziening ter beveiliging tegen stroompieken, zoals een speciale stekkerdoos of een UPS (Uninterruptible Power Supply). Niet alle stekkerdozen beveiligen tegen stroompieken. De stekkerdoos moet deze functie uitdrukkelijk vermelden. Gebruik een stekkerdoos met stroompiekbeveiliging waarvan de fabrikant een regeling kent voor vervanging bij schade, zodat u de apparatuur kunt laten vervangen als de bescherming faalt.

Gebruik geschikt meubilair van een correct formaat voor een goede ondersteuning van uw HP LCD-monitor.

**WAARSCHUWING!** LCD-monitors die niet goed op dressoirs, boekenkasten, boekenplanken, bureaus, luidsprekers, koffers of karren staan, kunnen vallen en persoonlijk letsel veroorzaken.

Zorg ervoor dat u alle snoeren en kabels die worden aangesloten op de lcd-monitor correct leidt, zodat niemand deze kan vastpakken, eraan kan trekken of erover kan struikelen.

**OPMERKING:** Dit product is geschikt voor ontspanningsdoeleinden. Overweeg het plaatsen van de monitor in een gecontroleerde lichtomgeving om interferentie van omringend licht en heldere oppervlakken te voorkomen die storende reflecties op het scherm kunnen veroorzaken.

### **Richtlijnen voor onderhoud**

Neem de volgende richtlijnen in acht voor optimale prestaties en een langere levensduur van de monitor:

- <span id="page-9-0"></span>● Open de behuizing van de monitor niet en probeer zelf geen intern onderhoud te verrichten aan de monitor. Gebruik alleen de knoppen die in de bedieningsinstructies worden beschreven. Wanneer de monitor niet naar behoren functioneert of is gevallen en/of beschadigd, neemt u contact op met een geautoriseerde HP dealer.
- Gebruik alleen een voedingsbron en aansluiting die geschikt zijn voor deze monitor, zoals aangegeven op het label of op de achterplaat van de monitor.
- Zorg dat het totaal aantal ampères van de op hetzelfde stopcontact aangesloten apparaten de stroomcapaciteit van het stopcontact niet overschrijdt en dat het totaal aantal ampères van de apparaten op het verlengsnoer de stroomcapaciteit van het snoer niet overschrijdt. Kijk op het label om het aantal ampères (A of AMPS) per apparaat te achterhalen.
- Plaats de monitor in de buurt van een stopcontact dat gemakkelijk toegankelijk is. Ontkoppel de monitor van de netvoeding door de stekker stevig vast te pakken en deze uit het stopcontact te nemen. Neem de stekker nooit uit het stopcontact door aan het snoer te trekken.
- Zet de monitor uit als u deze niet gebruikt. U kunt de levensduur van de monitor aanzienlijk verlengen door een schermbeveiligingsprogramma te gebruiken en de monitor uit te zetten wanneer u deze niet gebruikt.

**COPMERKING:** Monitoren met "inbranding" vallen niet onder de HP garantie.

- De sleuven en openingen in de behuizing zijn nodig voor de ventilatie. Deze openingen mogen niet worden geblokkeerd of afgedekt. Steek geen voorwerpen in de sleuven en andere openingen van de behuizing.
- Laat de monitor niet vallen en plaats de monitor niet op een wankel oppervlak.
- Leg niets op het netsnoer. Stap niet op het netsnoer.
- Plaats de monitor in een goed geventileerde ruimte en vermijd overmatige hitte, licht en vocht.
- Wanneer u de standaard van de monitor verwijdert, plaatst u de monitor met de voorkant naar onderen op een zacht oppervlak zodat het niet kan worden bekrast, beschadigd of gebroken.

#### **Het schoonmaken van de monitor**

- **1.** Schakel de monitor uit en haal het netsnoer uit de achterkant van het apparaat.
- **2.** Neem het scherm en de behuizing af met een zachte, schone en antistatische doek.
- **3.** Gebruik voor moeilijkere schoonmaaksituaties een 50/50-oplossing van water en isopropylalcohol.
- **VOORZICHTIG:** Spray het schoonmaakmiddel op de doek en wrijf over het beeldscherm. Breng schoonmaakmiddel nooit rechtstreeks op het beeldscherm aan. De vloeistof kan achter de bezel lopen en de elektronica beschadigen.

**VOORZICHTIG:** Gebruik geen schoonmaakmiddelen die op petroleum gebaseerde ingrediënten bevatten, zoals benzeen, thinner of een andere vluchtige stof, om het beeldscherm of de behuizing schoon te maken. Deze chemische stoffen kunnen schade aan de monitor veroorzaken.

#### **De monitor verzenden**

Bewaar de oorspronkelijke doos van de monitor. U heeft deze later mogelijk nodig om de monitor te vervoeren.

# <span id="page-10-0"></span>**3 De monitor installeren**

Wanneer u de monitor wilt installeren, schakelt u eerst de voeding naar de monitor, het computersysteem en andere aangesloten apparaten uit. Volg daarna de instructies in dit hoofdstuk.

**OPMERKING:** Zorg dat de hoofdschakelaar aan de achterkant van de monitor is uitgeschakeld. Met de hoofdschakelaar wordt de stroomvoorziening naar de monitor volledig in- of uitgeschakeld.

# **Wees voorzichtig bij het instellen van de monitor**

Zorg er voor dat u het oppervlak van het LCD-scherm niet aanraakt om schade aan de monitor te vermijden. Wanneer u druk op het LCD-scherm uitoefent, kunnen de oriëntatie en de kleurverdeling van de vloeibare kristallen nadelig worden beïnvloed. Als dit probleem zich voordoet, zal het scherm zich niet meer herstellen.

Leg voor installatie van de standaard de monitor met de voorkant omlaag op een plat oppervlak dat is beschermd met een doek die niet schuurt. Dit voorkomt dat het scherm krast, vervuilt of breekt, en het voorkomt schade aan de knoppen op het voorpaneel.

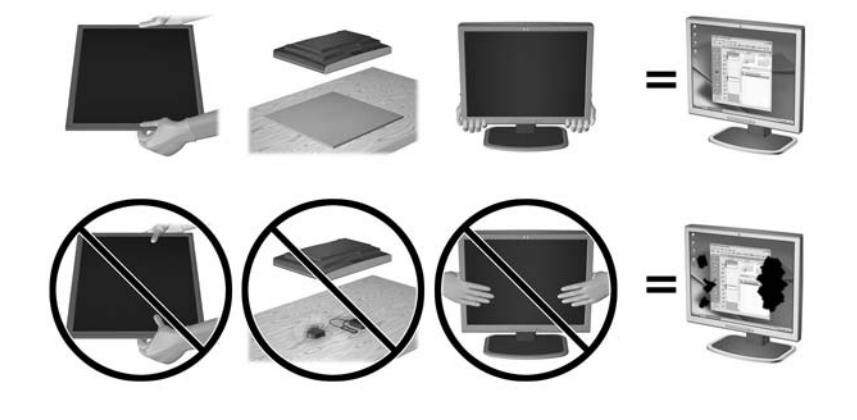

**OPMERKING:** Uw monitor ziet er mogelijk anders uit dan op de afbeeldingen in deze handleiding.

## **Standaard installeren**

**VOORZICHTIG:** Raak het oppervlak van het LCD-scherm niet aan. Wanneer u druk op het LCD-scherm uitoefent, kunnen de oriëntatie en de kleurverdeling van de vloeibare kristallen nadelig worden beïnvloed. Als dit probleem zich voordoet, zal het scherm zich niet meer herstellen.

**TIP:** Houd rekening met de plaatsing van het beeldscherm, aangezien het paneel storende reflecties van omringend licht en heldere oppervlakken kunnen veroorzaken.

De HP Quick Release 2 wordt gebruikt om de monitor eenvoudig te kunnen bevestigen. Om het paneel op de standaard te monteren:

- **1.** Plaats het monitorpaneel met de voorkant naar onderen op een effen oppervlak dat bedekt is met een schone, droge doek.
- **2.** Schuif de bovenkant van de montageplaat (1) op de standaard onder het bovenste lipje van de opening in de achterkant van het paneel.
- **3.** Laat de onderkant van de montageplaat van de standaard (2) in de opening zakken tot deze vastklikt.
- **4.** De HP Quick Release 2-vergrendeling (3) klikt naar boven wanneer de standaard op zijn plaats zit.

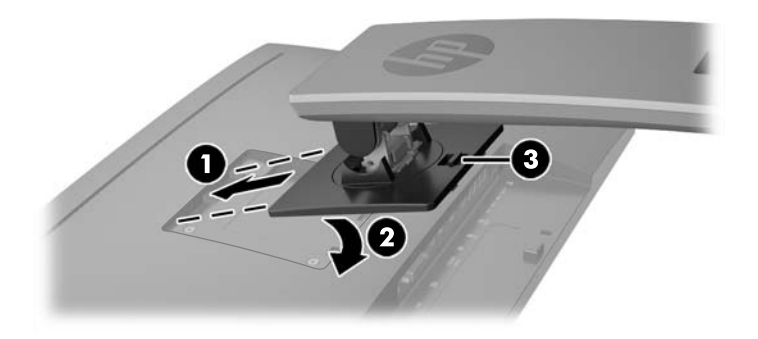

# <span id="page-12-0"></span>**Componenten aan de achterkant**

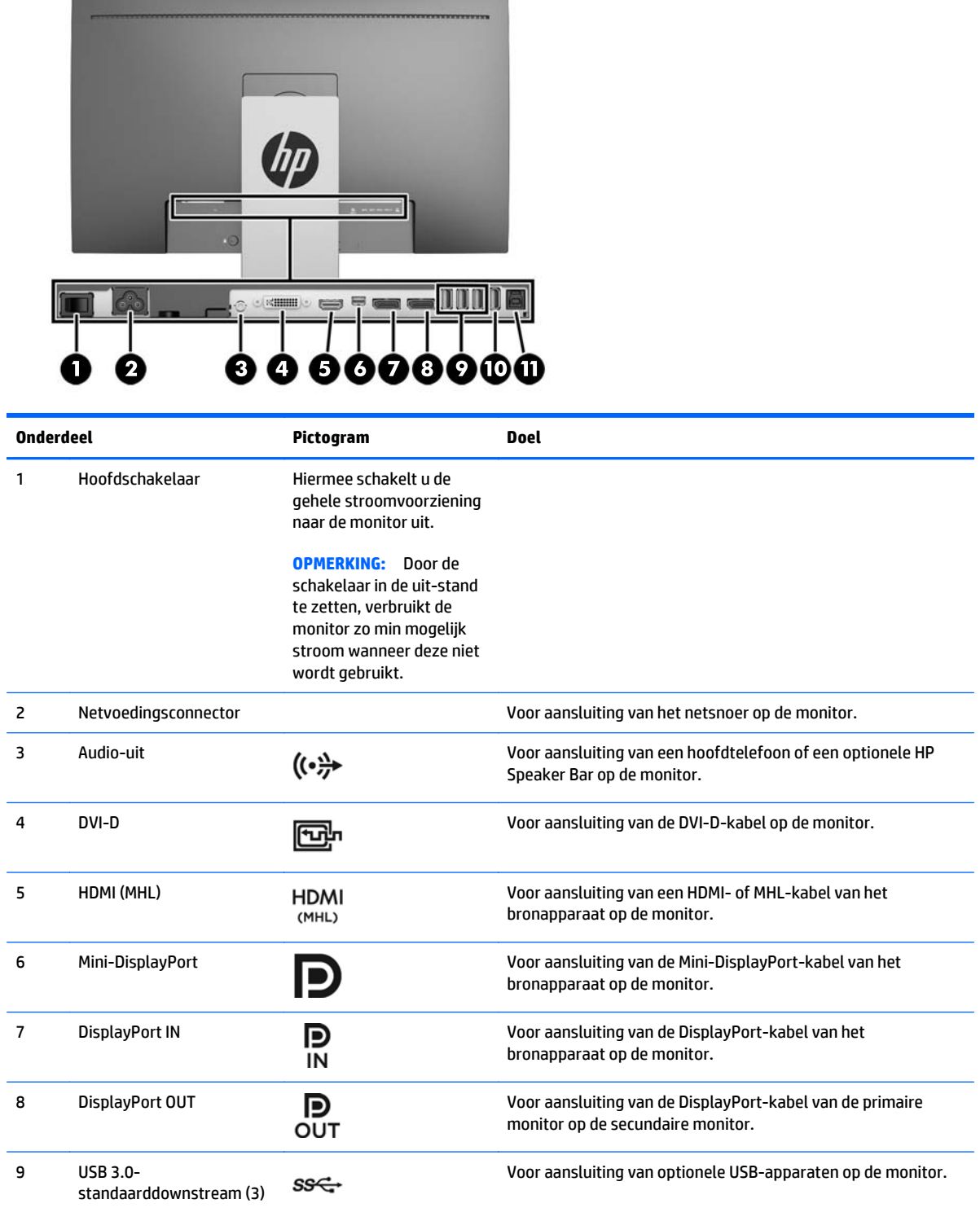

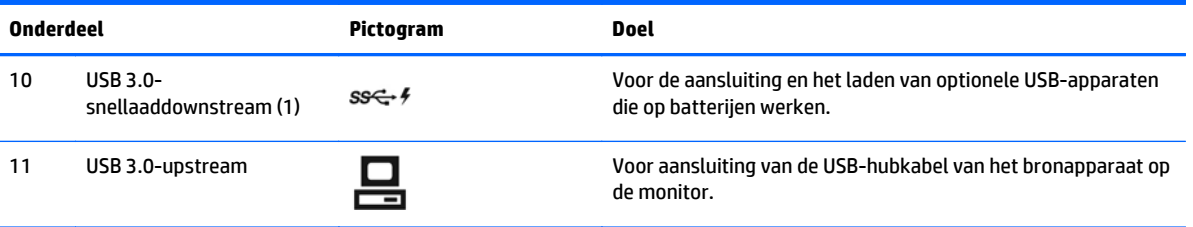

# <span id="page-14-0"></span>**De kabels aansluiten**

**COPMERKING:** De monitor wordt geleverd met bepaalde kabels. Niet alle kabels die in dit hoofdstuk zijn weergeven, worden met de monitor meegeleverd.

- **1.** Plaats de monitor op een geschikte, goed geventileerde locatie in de buurt van de computer.
- **2.** Voordat u de kabels aansluit leidt u de kabels door het kabelgeleidingsgat in het midden van de standaard.

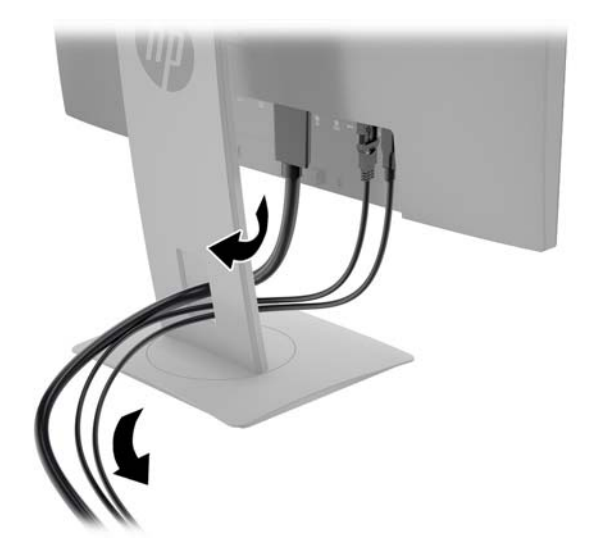

- **3.** Sluit een videokabel aan.
	- **<sup>27</sup> OPMERKING:** De monitor bepaalt automatisch welke ingangsbronnen geldige videosignalen hebben. U kunt de ingang selecteren met behulp van de knop **Volgende ingang** op het voorpaneel van de monitor of het schermmenu, die u weergeeft door op de knop **Menu** te drukken en **Ingang instellen** te selecteren.
		- Sluit een DVI-D-kabel aan op de DVI-D-connector aan de achterzijde van de monitor en het andere uiteinde op de DVI-D-connector van het bronapparaat.

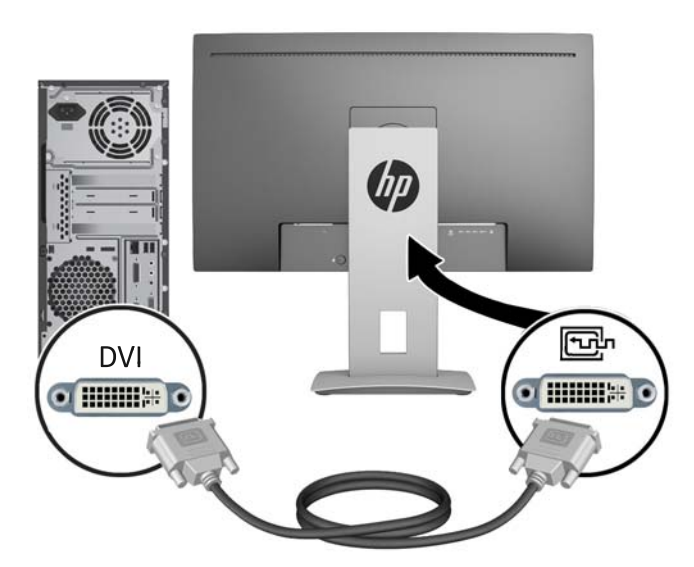

● Sluit de meegeleverde DisplayPort IN-kabel aan op de DisplayPort-connector aan de achterzijde van de monitor en het andere uiteinde op de DisplayPort-connector van het bronapparaat.

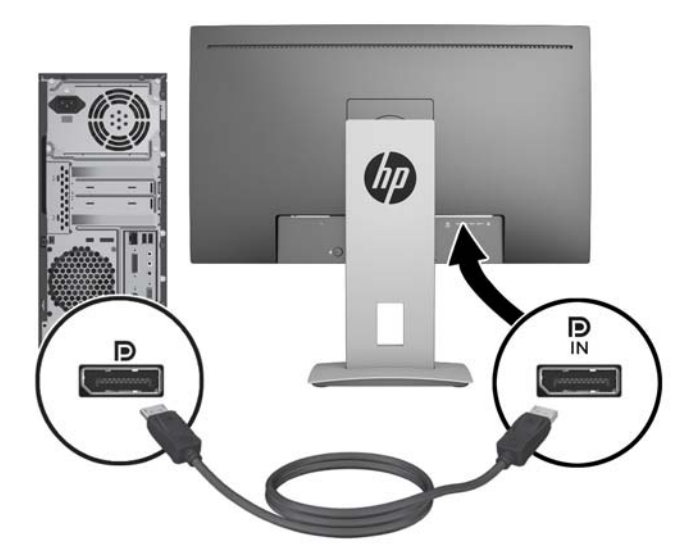

● Sluit de meegeleverde Mini-DisplayPort-kabel aan op de Mini-DisplayPort-connector aan de achterzijde van de monitor en het andere uiteinde op de DisplayPort-connector van het bronapparaat.

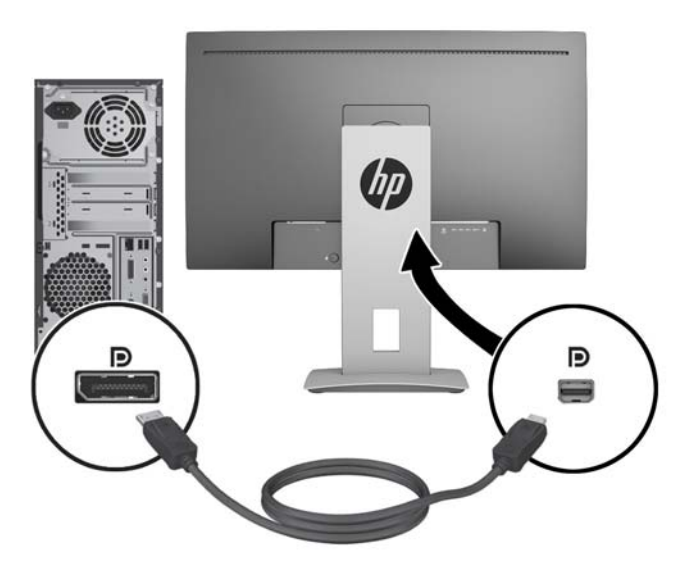

Sluit de HDMI-kabel aan op de HDMI-poort aan de achterzijde van de monitor en het andere uiteinde op het bronapparaat.

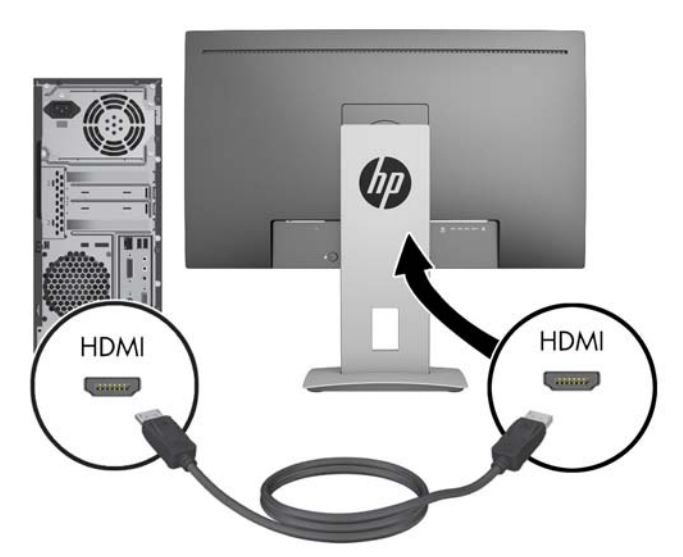

● Sluit een MHL-kabel aan op de HDMI (MHL)-poort aan de achterzijde van de monitor en aan de micro USB-poort van een bronapparaat dat MHL ondersteunt, zoals een smartphone of tablet, om gegevens van het mobiele apparaat op uw monitorscherm te kunnen streamen.

**<sup>22</sup> OPMERKING:** De MHL-video is beperkt tot de uitvoerresolutie van het mobiele apparaat.

**COPMERKING:** De MHL-connector laadt ook uw mobiel MHL-apparaat op terwijl deze aangesloten en aan het streamen is.

**COPMERKING:** U kunt ook een HDMI-kabel tussen de HDMI (MHL)-poort van de monitor en een HDMI-bron-apparaat aansluiten.

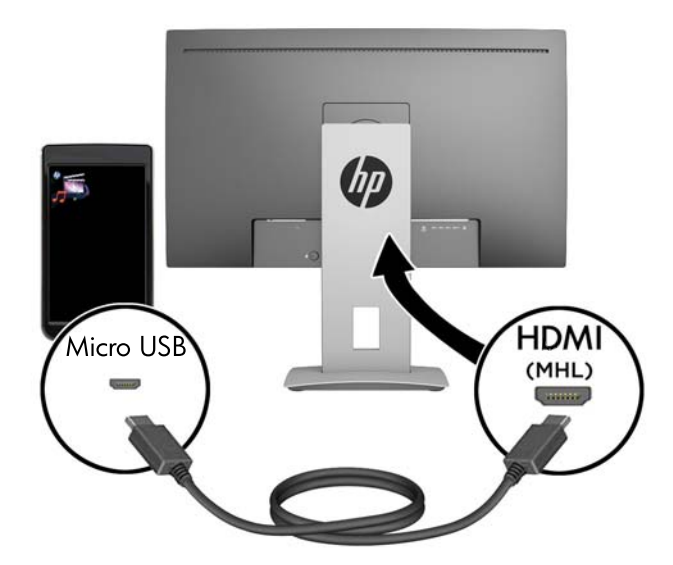

**4.** Sluit de type B-connector van de USB-upstream-kabel aan op de USB-upstream-poort aan de achterkant van de monitor en de type A-connector op de USB-downstream-poort van het bronapparaat.

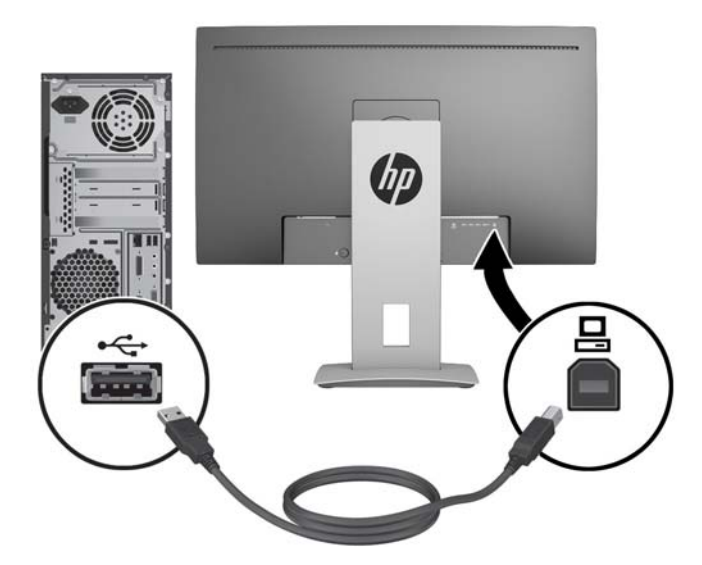

**5.** Sluit het ene uiteinde van de meegeleverde audio kabel aan op de audioconnector van de monitor en het andere uiteinde op de audio-uitgang van het bronapparaat.

<span id="page-18-0"></span>**6.** Sluit een uiteinde van het netsnoer aan op de netvoedingsconnector aan de achterkant van de monitor en het andere uiteinde op een elektrisch stopcontact.

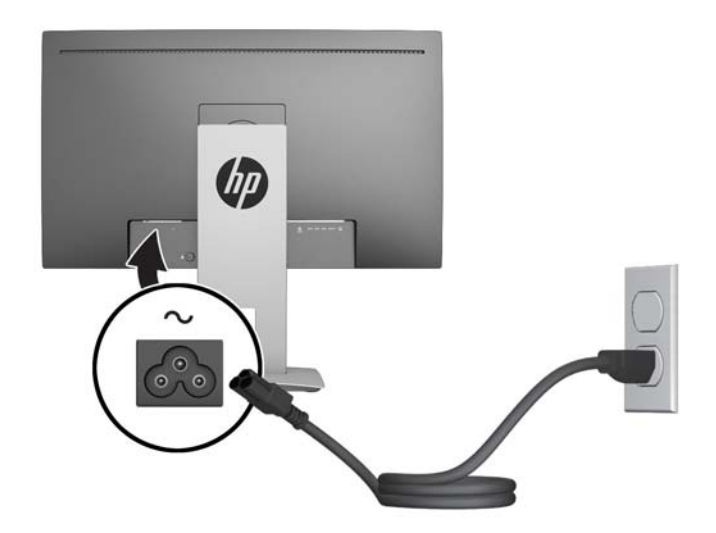

WAARSCHUWING! U vermijdt als volgt het risico van een elektrische schok of beschadiging van de apparatuur:

Schakel de randaardestekker van het netsnoer niet uit. De geaarde stekker is een belangrijke veiligheidsvoorziening.

Sluit het netsnoer aan op een geaard stopcontact en zorg dat dit stopcontact altijd goed toegankelijk is.

Sluit de voeding naar het product af door het netsnoer uit het stopcontact te halen.

Plaats omwille van de veiligheid niets op snoeren of kabels. Leg de kabels zodanig neer dat niemand er per ongeluk op kan gaan staan of erover kan struikelen. Trek nooit aan snoeren of kabels. Houd het netsnoer bij de stekker vast wanneer u de stekker uit het stopcontact haalt.

### **Bediening op het voorpaneel**

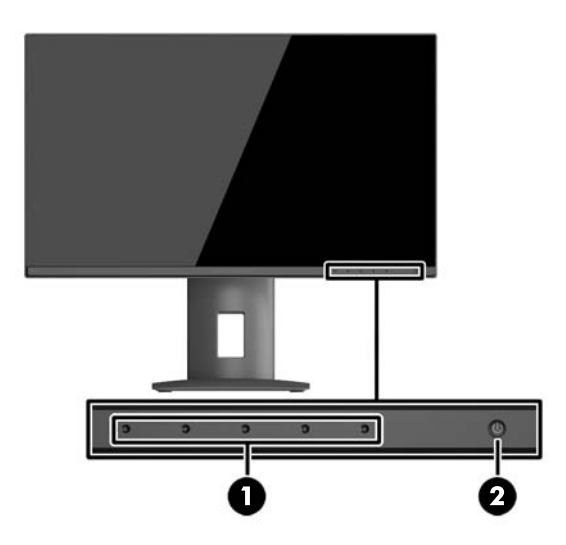

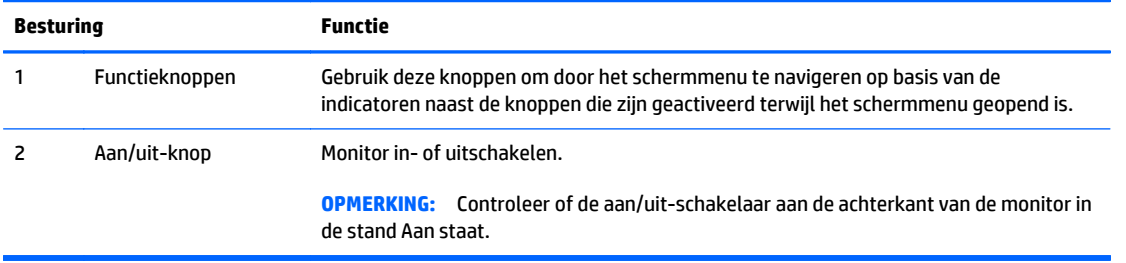

**OPMERKING:** Om een OSD menusimulator te bekijken, kunt u de HP Customer Self Repair Services Media Library bezoeken op [http://www.hp.com/go/sml.](http://www.hp.com/go/sml)

# <span id="page-20-0"></span>**De instellingen van de monitor aanpassen**

**1.** Kantel het scherm naar voren of naar achteren tot u een comfortabele ooghoogte krijgt.

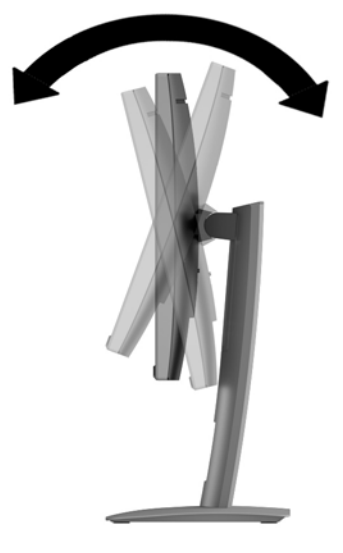

**2.** Draai de monitor naar links of naar rechts tot u de beste kijkhoek krijgt.

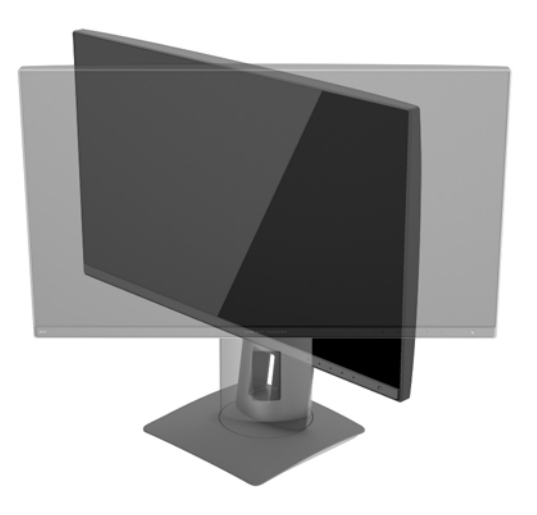

**3.** Plaats de monitor op een comfortabele hoogte voor uw eigen werkstation. De schuine rand aan de bovenkant van de monitor dient niet hoger te zijn dan uw ooghoogte. Mensen die contactlenzen dragen zijn vaak gebaat met een lager geplaatste en achteroverhellende monitor. De monitor dient aangepast te worden aan uw werkhouding gedurende de dag.

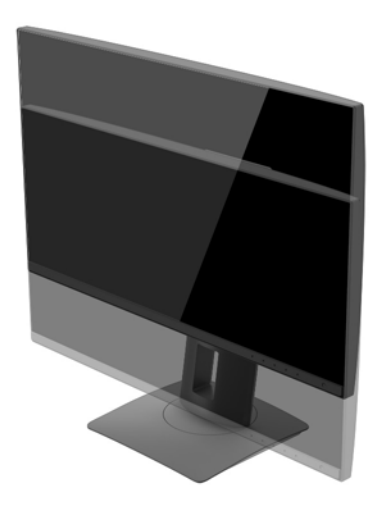

- **4.** Draai de monitor van de liggende naar de staande stand naar gelang van uw gebruiksbehoefte.
	- **a.** Verstel de monitor in de hoogste stand en kantel hem zo ver mogelijk naar achteren (1).
	- **b.** Draai de monitor 90° in wijzerzin of 90° in tegenwijzerszin van de liggende stand naar de staande stand (2).
		- **A VOORZICHTIG:** Als de monitor bij het kantelen of draaien niet in de hoogste stand staat, kan de rechterbenedenhoek van het scherm de monitorvoet raken en kan de monitor beschadigd worden.

Als u een optionele speakerbalk aan de monitor toevoegt, plaats deze dan nadat u de monitor hebt gedraaid. De speakerbalk komt in contact met de voet tijdens het draaien en kan daarmee de monitor of zichzelf beschadigen.

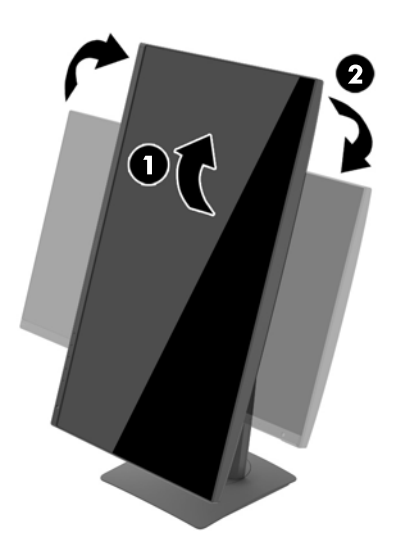

<span id="page-22-0"></span>**WORMERKING:** Om informatie op het scherm in staande stand te bekijken, kunt u de HP Display Assistant software installeren die is meegeleverd op de software- en documentatie-cd. De stand van het schermmenu kan eveneens naar de staande stand gedraaid worden. U draait het menu met scherminstellingen door dit met de knop **Menu** aan de voorkant van het scherm te openen, **Schermmenubeheer** te selecteren en vervolgens **Weergaverichting OSD** te selecteren.

### **Het aanzetten van de monitor**

- **1.** Zet of de aan/uit-schakelaar aan de achterkant van de monitor in de stand Aan.
- **2.** Druk op de aan/uit-knop om de computer aan te zetten.
- **3.** Druk op de aan/uit-knop aan de voorzijde van de monitor om deze aan te zetten.

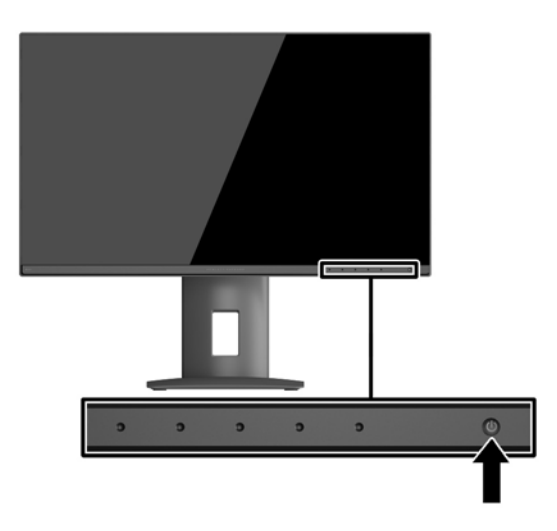

**VOORZICHTIG:** Schade door inbranding kan voorvallen bij monitoren waarop gedurende langere tijd stilstaande beelden worden weergegeven.\* U vermijdt schade door inbranding aan uw monitorscherm door een schermbeveiliging in te schakelen of de monitor uit te schakelen zodra u de monitor voor langere tijd niet gebruikt. Op om het even welk LCD-scherm kan beeld vastlopen. Monitoren met "inbranding" vallen niet onder de HP garantie.

\* Een lange periode wil zeggen 2 aaneengesloten uren waarin de monitor niet wordt gebruikt.

**COPMERKING:** Als de aan/uit-knop niet werkt, is de vergrendelingsfunctie van de aan/uit-knop mogelijk ingeschakeld. U schakelt deze functie uit door de aan/uit-knop van de monitor ongeveer 10 seconden ingedrukt te houden.

**CPMERKING:** U kunt het aan/uit-lampje via het menu met scherminstellingen uitschakelen. Druk op de knop **Menu** op de voorkant van de monitor en selecteer **Voedingsbeheer** > **Aan/uit-lampje** > **Uit**.

Wanneer u de monitor inschakelt verschijnt er gedurende vijf seconden een bericht over de monitorstatus. Dit bericht vermeldt welk ingangssignaal momenteel het actieve signaal is, de status van de Bron automatisch omschak.-instelling (aan of uit; fabrieksinstelling is aan), de huidige ingestelde schermresolutie en de aanbevolen ingestelde schermresolutie.

De monitor scant de signaalinvoeren automatisch op een actieve invoer en gebruikt die invoer voor het beeldscherm.

# <span id="page-23-0"></span>**USB-apparaten aansluiten**

USB-poorten worden gebruikt om USB-apparaten aan te sluiten, zoals digitale camera's, USB-toetsenborden en -muizen. Er zijn vier downstream USB-poorten op de monitor. Drie van de downstream USB-poorten bieden standaard USB-verbindingen. Een van de downstream USB-poorten biedt een USB-verbinding en het snel opladen van een USB-apparaat dat op batterijen werkt.

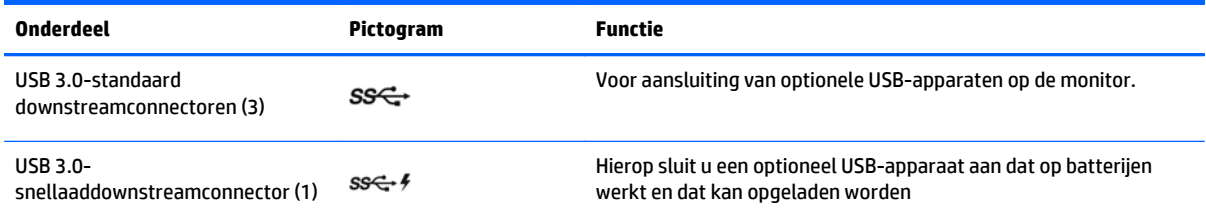

**COPMERKING:** U moet de USB-upstreamkabel van de monitoren op de computer aansluiten voordat u gebruik kunt maken van de USB-downstream-poorten op de monitor. Zie stap 4 [De kabels aansluiten](#page-14-0) [op pagina 9](#page-14-0) in .

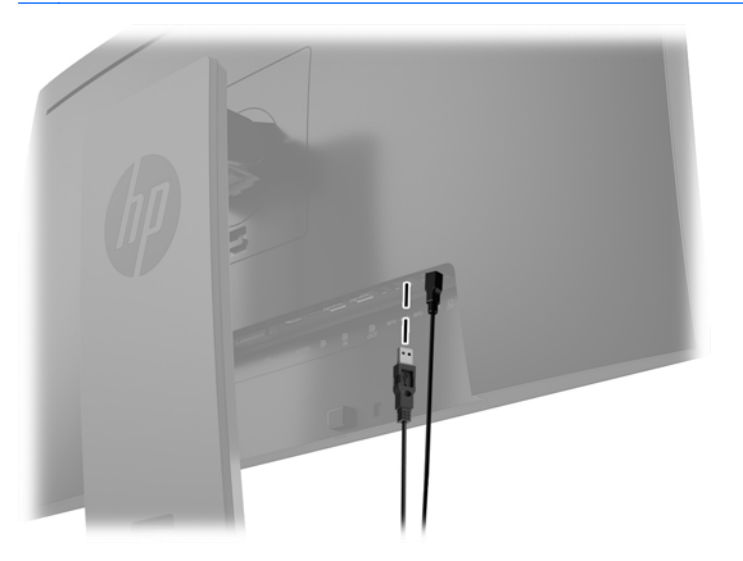

# <span id="page-24-0"></span>**De monitorstandaard verwijderen**

U kunt de monitor van de standaard verwijderen om de monitor aan de wand, op een zwenkarm of op een andere montagevoorziening te bevestigen.

**VOORZICHTIG:** Voordat u de monitor demonteert, moet u nakijken of de monitor uitgeschakeld is en of alle kabels zijn losgekoppeld.

- **1.** Koppel alle snoeren en kabels los van de monitor.
- **2.** Leg de monitor met de voorkant naar onderen op een effen oppervlak dat bedekt is met een schone, droge doek.
- **3.** Druk de vergrendeling aan de onderkant van de monitor naar boven om de HP Quick Release 2 (1) te ontgrendelen.
- **4.** Hef de onderkant van de standaard op tot de montageplaat uit de opening in het paneel (2) komt.
- **5.** Schuif de standaard uit de opening (3).

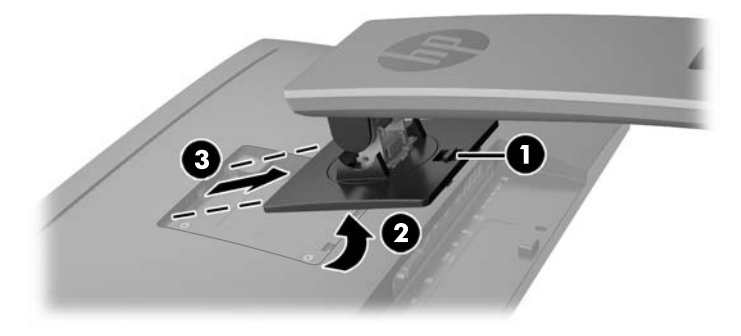

## **De monitor bevestigen**

Het monitorscherm kan aan een muur, op een zwenkarm of een andere armatuur worden bevestigd.

**OPMERKING:** Dit apparaat is ontworpen om ondersteund te worden door een muurbevestiging die voldoet aan de UL- of CSA-standaarden.

**A VOORZICHTIG:** Deze monitor is voorzien van VESA-compatibele schroefgaten met een onderlinge afstand van 100 mm. Voor bevestiging aan een montagevoorziening van een andere leverancier zijn vier schroeven met een lengte van 10 mm, een doorsnee van 4 mm en een spoed van 0,7 vereist. Langere schroeven mogen niet worden gebruikt, omdat deze de monitor kunnen beschadigen. Het is belangrijk dat u controleert of de montagevoorziening aan de VESA-standaard voldoet en volgens opgave van de fabrikant geschikt is voor het gewicht van de monitor. Voor optimale prestaties is het belangrijk het netsnoer en de signaalkabels te gebruiken die met de monitor zijn meegeleverd.

#### **De monitor op een montagevoorziening installeren**

Het monitorpaneel op een montagevoorziening monteren:

**1.** Verwijder de monitor van de standaard. De monitorstandaard verwijderen op pagina 19.

<span id="page-25-0"></span>**2.** Verwijder de vier schroeven uit de VESA-gaten in de achterzijde van het monitorpaneel.

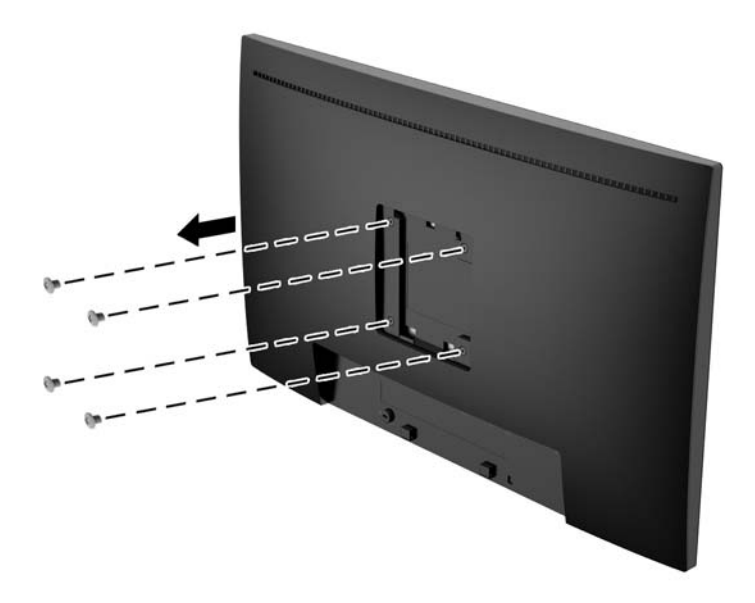

**3.** Installeer de montageplaat aan de muur of gewenste zwenkarm met behulp van de vier schroeven die uit de VESA-gaten aan de achterzijde van het monitorpaneel zijn gehaald.

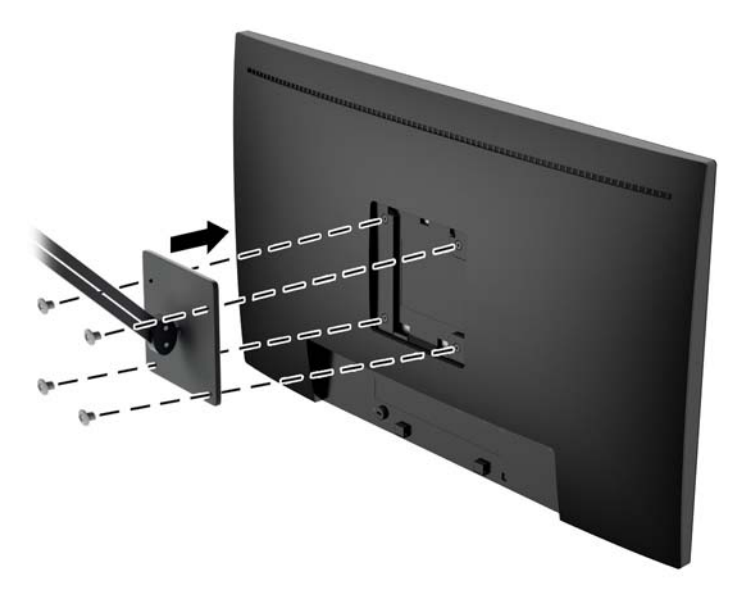

## **Locatie van het serienummer en het productnummer**

Het serienummer en productnummer bevinden zich op een label op het achterpaneel van het beeldscherm. U hebt mogelijk deze nummers nodig als u contact opneemt met HP over uw monitormodel.

**<sup>2</sup> OPMERKING:** Het kan zijn dat u het beeldscherm gedeeltelijk moet draaien om het label te kunnen lezen.

<span id="page-26-0"></span>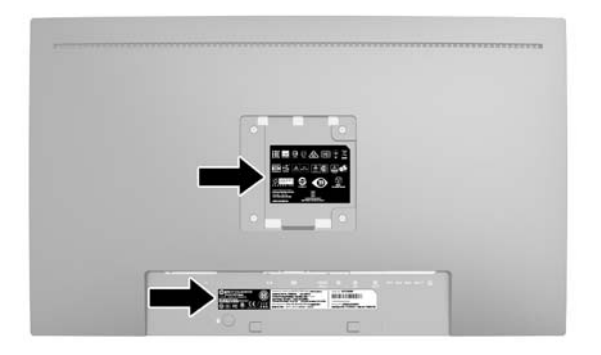

# **Een kabelslot installeren**

U kunt de monitor aan een vast voorwerp bevestigen met een optioneel HP kabelslot.

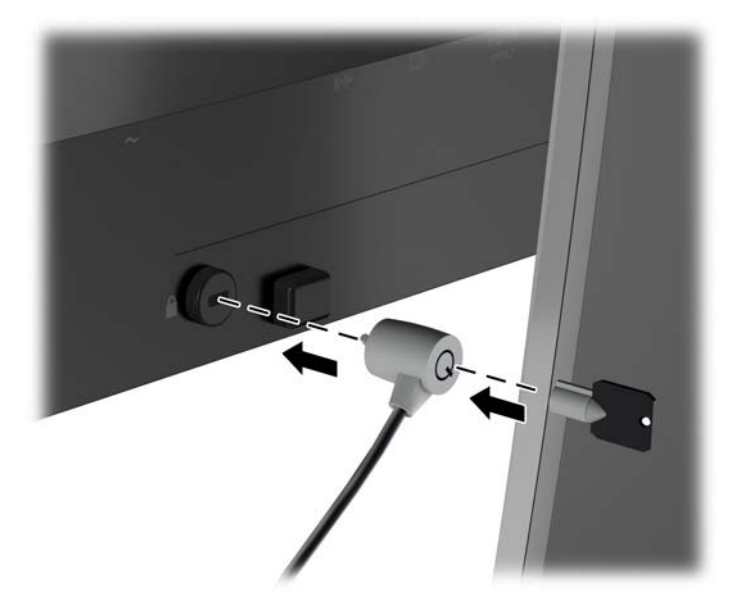

# <span id="page-27-0"></span>**4 De monitor bedienen**

# **Software en hulpprogramma's**

Op de schijf die met de monitor wordt meegeleverd, vindt u de volgende bestanden die u op de computer kunt installeren:

- een INF-bestand
- ICM-bestanden (Image Color Matching) (één voor elke gekalibreerde kleurruimte)

#### **Het informatiebestand**

Het INF-bestand definieert de monitorbronnen die door Microsoft Windows worden gebruikt, om te zorgen dat de monitor compatibel is met de grafische kaart in de computer.

Deze monitor ondersteunt Microsoft Windows Plug and Play en de monitor functioneert ook correct wanneer het INF-bestand niet wordt geïnstalleerd. Voor Plug and Play-gebruik van de monitor is het vereist dat de grafische kaart van de computer compatibel is met VESA DDC2 en dat de monitor rechtstreeks op de grafische kaart wordt aangesloten. Plug and Play werkt niet als de monitor via een afzonderlijke BNCconnector of via een verdelerkast of -buffer wordt aangesloten.

#### **Het Image Color Matching (kleurenegalisatie)-bestand**

Een ICM-bestand is een gegevensbestand dat door grafische programma's wordt gebruikt om een consistent kleurgebruik te waarborgen tussen monitor en printer en tussen scanner en monitor. Dit bestand wordt geraadpleegd door grafische programma's die deze functie ondersteunen.

**THE OPMERKING:** Het ICM-kleurprofiel voldoet aan de specificaties van het International Color Consortium (ICC).

## <span id="page-28-0"></span>**Installatie van .INF- en .ICM-bestanden**

Als u heeft geconstateerd dat een update noodzakelijk is, kunt u het INF- en ICM-bestand installeren vanaf de schijf of ze downloaden.

#### **Installeren vanaf de schijf**

Ga als volgt te werk om de INF- en ICM-bestanden vanaf de schijf op de computer te installeren:

- **1.** Plaats de schijf in de optischeschijfeenheid van de computer. Het schijfmenu wordt weergegeven.
- **2.** Raadpleeg het informatiebestand **HP monitor software**.
- **3.** Selecteer **Install Monitor Driver Software**.
- **4.** Volg de aanwijzingen op het scherm.
- **5.** Controleer via het onderdeel Beeldscherm van Configuratiescherm of de juiste beeldschermresolutie en verversingsfrequentie zijn ingesteld.

**OPMERKING:** Wanneer er tijdens de installatie een fout optreedt, moet u de INF- en ICM-bestanden voor de monitor mogelijk handmatig vanaf de schijf installeren. Raadpleeg het informatiebestand HP Monitor Software op de schijf.

#### **Downloaden vanaf het internet**

Als u niet over een computer of een bronapparaat met een optischeschijfeenheid beschikt, kunt u de nieuwste versie van .INF- en .ICM-bestanden downloaden via de ondersteuningswebsite van HP monitoren:

- **1.** Ga naar<http://www.hp.com/support>en selecteer de gewenste land/regio en taal.
- **2.** Selecteer **Drivers en Downloads**, typ het model van uw monitor in het zoekveld **Zoeken op product** en klik op **Start**.
- **3.** Selecteer zo nodig de monitor uit de lijst.
- **4.** Selecteer uw besturingssysteem en klik vervolgens op **Volgende**.
- **5.** Klik op **Stuurprogramma Beeldscherm/Monitor** om de lijst van stuurprogramma's te openen.
- **6.** Klik op het stuurprogramma.
- **7.** Klik op het tabblad **Systeemvereisten** en controleer vervolgens of uw systeem voldoet aan de minimale vereisten.
- **8.** Klik op **Downloaden** en volg de instructies op het scherm om de software te downloaden.

### **Het schermmenu gebruiken**

Gebruik het schermmenu om het beeld op het scherm van de monitorinstellingen aan te passen aan uw weergavevoorkeuren. U kunt toegang krijgen en aanpassingen in het schermmenu maken met de knoppen aan de voorkant van de monitor.

Om toegang tot het schermmenu te krijgen en aanpassingen te maken, doet u het volgende:

- <span id="page-29-0"></span>**1.** Als de monitor nog niet aan staat, drukt u op de aan/uit-knop om de monitor in te schakelen.
- **2.** Om toegang te krijgen tot het schermmenu, drukt u op één van de vijf functieknoppen (met uitzondering van de aan/uit-knop) op het voorpaneel om de knoppen te activeren en drukt u vervolgens op de knop **Menu** om het schermmenu te openen.
- **3.** Gebruik de vijf functieknoppen om te navigeren, opties te selecteren en de menukeuzes aan te passen. De knoplabels zijn variabel, afhankelijk van het menu of submenu dat actief is.

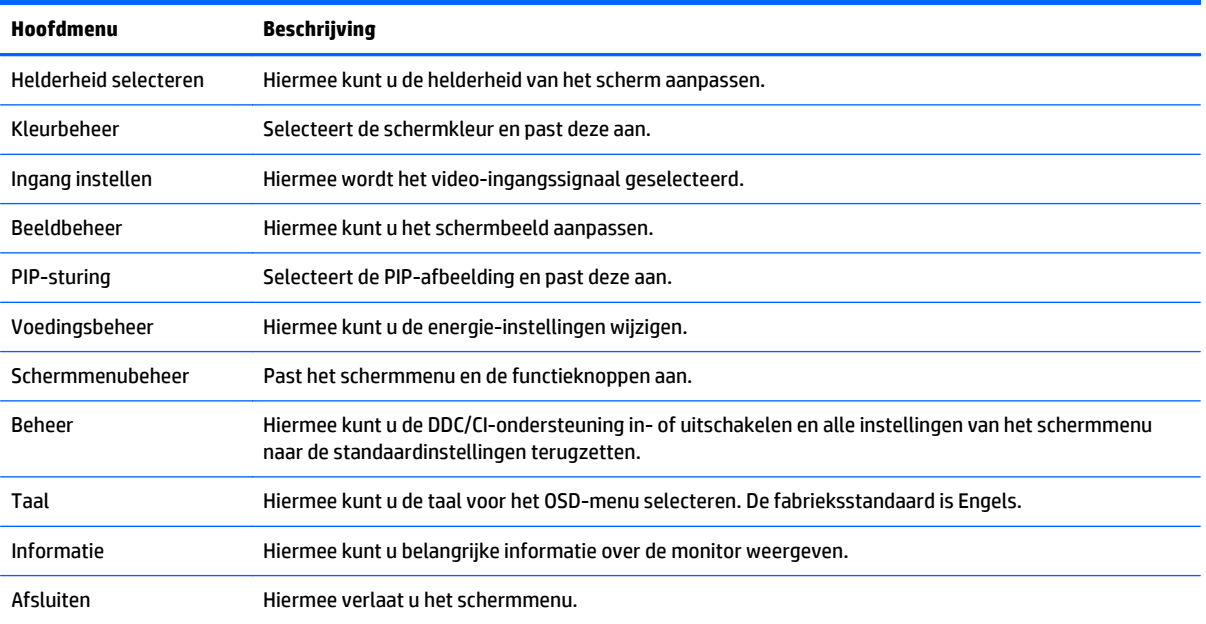

De volgende tabel vermeldt de menukeuzes in het hoofdmenu.

# **Picture-in-Picture (PIP) en Picture-beside-Picture (PBP) gebruiken**

De monitor ondersteunt zowel PIP, waarbij één bron een andere overlapt, en PBP, waarbij één bron horizontaal (voor een liggende afdrukstand) of verticaal (voor een staande afdrukstand) naast een andere wordt geplaatst.

PIP of PBP gebruiken:

- **1.** Sluit een secundaire invoerbron aan op de monitor.
- **2.** Druk op één van de vijf functieknoppen op het voorpaneel om de knoppen te activeren en druk vervolgens op de knop **Menu** om het schermmenu te openen.
- **3.** Selecteer in het schermmenu **PIP-sturing** > **PIP aan/uit** en selecteer vervolgens **Beeld-in-beeld** of **Beeld-naast-beeld**.
- **4.** De monitor scant de secundaire invoersignalen voor een geldige invoer en gebruikt die invoer voor het PIP/PBP-beeld. Als u de PIP/PBP-invoer wilt wijzigen, selecteert u **PIP-invoer** in het schermmenu en selecteert u de gewenste invoer.
- **5.** Als de grootte van PIP wilt wijzigen, selecteert u **PIP-grootte** in het schermmenu en selecteert u vervolgens de gewenste grootte.
- **6.** Als u de PIP-positie wilt aanpassen, selecteert u **PIP-positie** in het schermmenu en selecteert u vervolgens de gewenste positie.

# <span id="page-30-0"></span>**DisplayPort-multistreaming**

Als u DisplayPort als primaire invoerbron voor video gebruikt, kunt u multistreamen naar andere DisplayPortmonitoren die zijn aangesloten in een configuratie met serieschakeling. U kunt maximaal vier monitoren aansluiten op deze configuratie als dit wordt ondersteund door de videokaart.

DisplayPort-multistreaming gebruiken:

- **1.** Zorg ervoor dat DisplayPort wordt gebruikt voor uw primaire video-invoer.
- **2.** Voeg een tweede monitor toe door een DisplayPort-kabel aan te sluiten tussen de DisplayPort OUTconnector op de primaire monitor en de DisplayPort IN-connector op een secundaire multistreammonitor of de DisplayPort-invoerconnector op een secundaire niet-multistream-monitor.

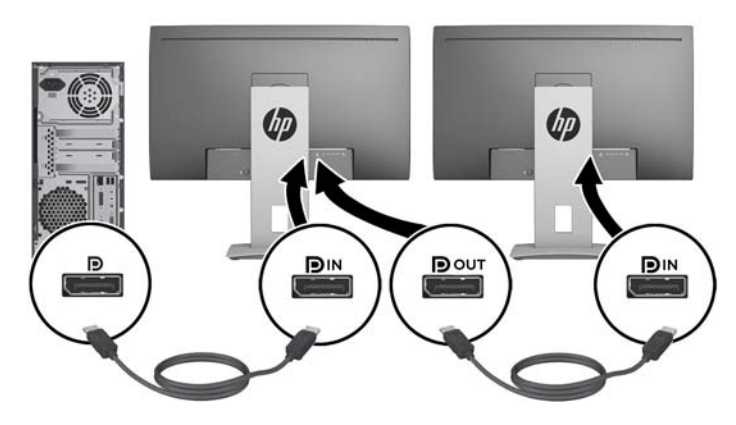

- **3.** U kunt op de aangesloten monitor hetzelfde beeld weergeven als op de primaire monitor of een ander beeld. In het schermmenu voor de aangesloten monitor selecteert u **Beheer** > **Compatibiliteit DisplayPort** en vervolgens een van de volgende opties:
	- **a. Compatibiliteitsmodus DisplayPort 1.1** (standaardinstelling) hiermee kan hetzelfde videobeeld worden verzonden naar alle monitoren downstream van de monitor die u configureert
	- **b. DisplayPort 1.2** Hiermee kan een ander beeld worden verzonden naar alle monitoren downstream van de monitor die u configureert
- **4.** Nadat u de DisplayPort-compatibiliteitsmodus hebt ingesteld in het schermmenu, gebruikt u het besturingssysteem van de computer om de weergavemodus voor de tweede monitor zodanig in te stellen dat ofwel het beeld van het primaire beeldscherm wordt gespiegeld, ofwel het tweede beeldscherm een uitbreiding vormt voor een ander beeld van het primaire beeldscherm.

Als u downstream extra monitoren wilt aansluiten (maximaal vier), moeten alle monitoren behalve de laatste in de serie ondersteuning bieden voor DisplayPort-multstreaming.

Verbind een kabel van de DisplayPort OUT van de ene monitor naar de DisplayPort IN van de volgende, totdat u het gewenste aantal beeldschermen hebt.

<span id="page-31-0"></span>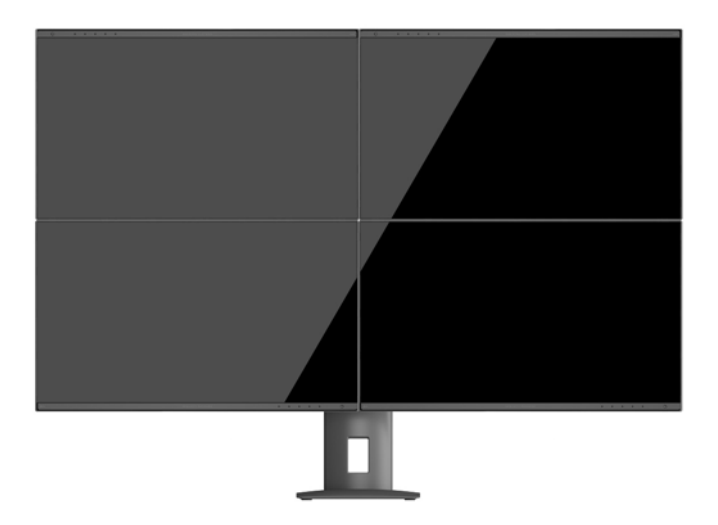

Als u op elk scherm andere informatie wilt, zorg dan dat alle upstream-monitoren zijn geconfigureerd voor de DisplayPort 1.2-modus, zoals hierboven beschreven.

Het aantal monitoren dat u via DisplayPort-multistreaming kunt aansluiten, is afhankelijk van een aantal factoren, waaronder de gebruikt resolutie en scansnelheid van elke monitor en de capaciteit van uw GPU of het geïntegreerde grafische systeem. Raadpleeg de handleiding van de videokaart voor meer informatie over de capaciteit ervan.

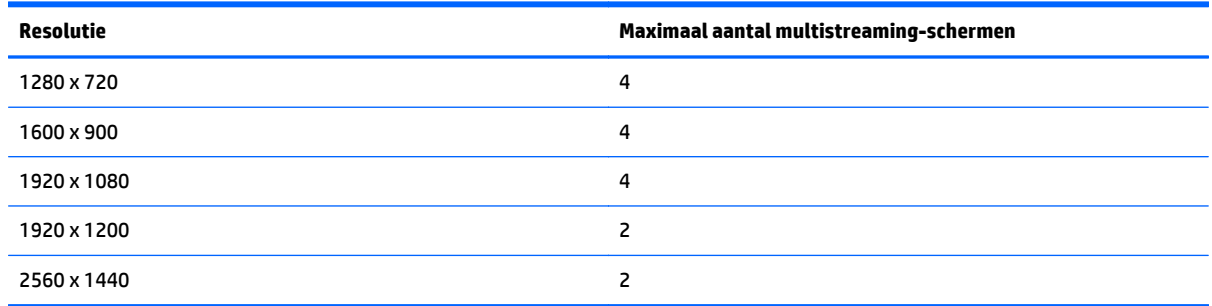

## **Automatische slaapstand gebruiken**

Het beeldscherm biedt ondersteuning voor de optie **Automatische slaapstand** in het schermmenu. Hiermee kunt u een lager stroomverbruik voor het beeldscherm in- of uitschakelen. Wanneer de automatische slaapstand is ingeschakeld (standaard ingeschakeld), gaat de monitor over op een lager stroomverbruik als de aangesloten computer ook een lager stroomverbruik aangeeft (bij het ontbreken van signalen voor horizontale of verticale synchronisatie).

Wanneer de monitor overgaat in de automatische slaapstand, verschijnt er niets meer op het beeldscherm, wordt het achtergrondlicht uitgeschakeld en wordt het aan/uit-lampje oranje. In deze stand verbruikt de monitor minder dan 0,5 W. De monitor komt weer uit de slaapstand wanneer de aangesloten computer een actief signaal naar de monitor stuurt (bijvoorbeeld als u de muis of het toetsenbord activeert).

U kunt de automatische slaapstand uitschakelen in het schermmenu. Druk op één van de vijf functieknoppen op het voorpaneel om de knoppen te activeren en druk vervolgens op de knop **Menu** om het schermmenu te openen. In het schermmenu drukt u op **Voedingsbeheer** > **Automatische slaapstand** > **Uitschakelen**.

# <span id="page-32-0"></span>**A Technische specificaties**

**COPMERKING:** Alle specificaties vertegenwoordigen de gemiddelde specificaties van HP's onderdelenfabrikanten; werkelijke prestaties kunnen hoger of lager zijn.

Ga voor de laatse specificaties of aanvullende specificaties voor dit product naar [http://www.hp.com/go/](http://www.hp.com/go/quickspecs/) [quickspecs/](http://www.hp.com/go/quickspecs/) en zoek de QuickSpecs voor uw specifieke model beeldscherm.

# **23,8 inch Full HD/QHD-modellen**

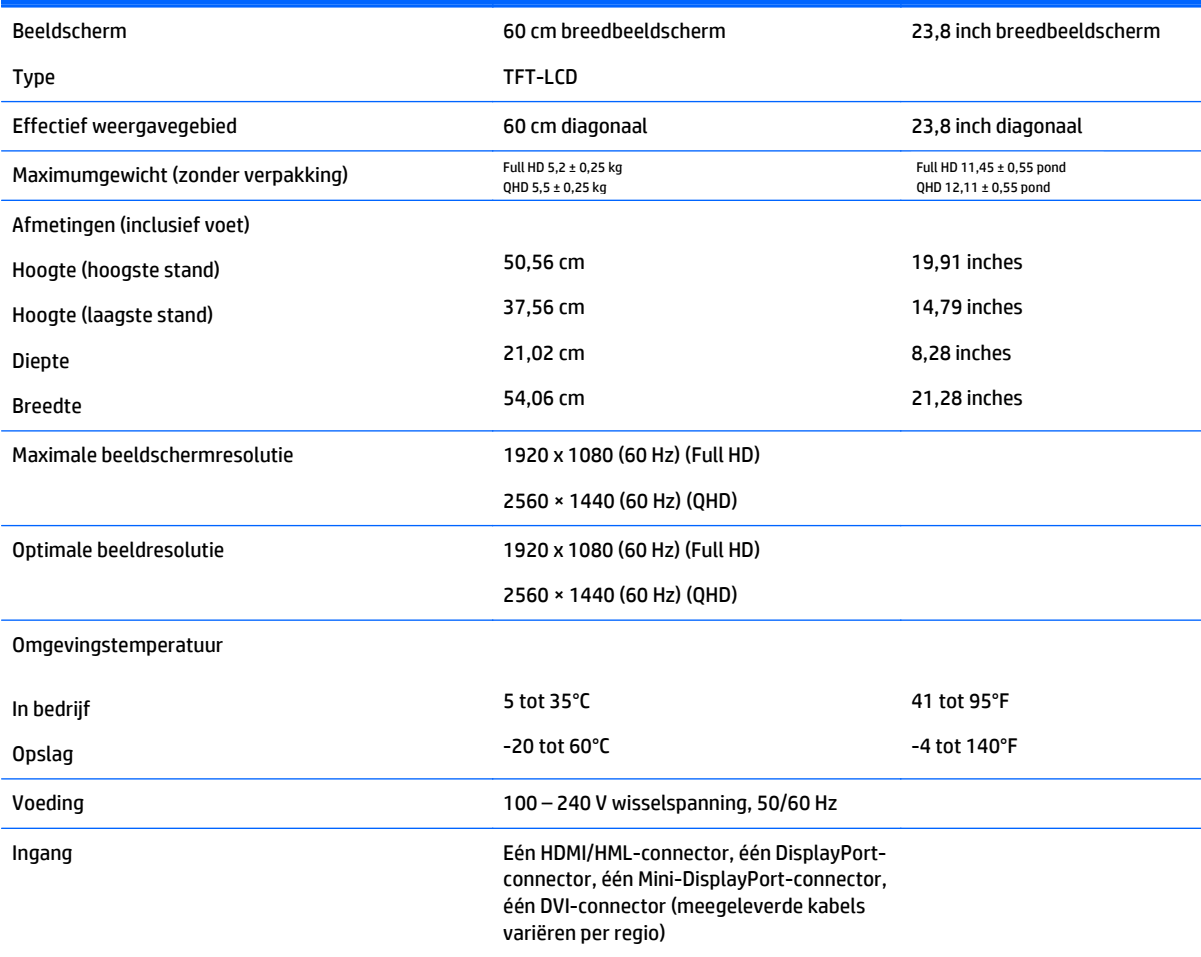

# **24 inch-model**

![](_page_32_Picture_202.jpeg)

<span id="page-33-0"></span>![](_page_33_Picture_205.jpeg)

# **25-inch QHD-model**

![](_page_33_Picture_206.jpeg)

# <span id="page-34-0"></span>**27-inch QHD-model**

![](_page_34_Picture_161.jpeg)

## **Detectie van standaard beeldschermresoluties**

De schermresoluties in de volgende tabel worden het meest gebruikt en zijn in de fabriek als standaard ingesteld. Deze voorgeprogrammeerde schermstanden worden automatisch herkend en zullen in de juiste grootte en op de juiste positie worden weergegeven.

#### **23,8 inch Full HD-model**

![](_page_34_Picture_162.jpeg)

<span id="page-35-0"></span>![](_page_35_Picture_164.jpeg)

### **24 inch-model**

![](_page_35_Picture_165.jpeg)

### **23,8 inch QHD-/25-inch-/27-inch-modellen**

![](_page_35_Picture_166.jpeg)

<span id="page-36-0"></span>![](_page_36_Picture_100.jpeg)

# **High Definition Videoformaten**

![](_page_36_Picture_101.jpeg)

# <span id="page-37-0"></span>**B Ondersteuning en problemen oplossen**

# **Eenvoudige problemen oplossen**

In de volgende lijst ziet u een overzicht van problemen die zich met de monitor kunnen voordoen, met bij elk probleem de mogelijke oorzaken en de aanbevolen oplossingen.

![](_page_37_Picture_241.jpeg)

## <span id="page-38-0"></span>**Knopvergrendelingen**

Als u de aan/uit-knop of de knop **Menu** gedurende 10 seconden ingedrukt houdt, wordt de functionaliteit van deze knop vergrendeld. U kunt de functionaliteit herstellen door de knop opnieuw gedurende tien seconden ingedrukt te houden. Deze functie is alleen beschikbaar wanneer het beeldscherm is ingeschakeld, een actief signaal wordt weergegeven en het schermmenu niet actief is.

# **Productondersteuning**

Ga voor aanvullende informatie over het gebruik van de monitor naar [http://www.hp.com/support.](http://www.hp.com/support) Selecteer uw land of regio, selecteer **Problemen oplossen**, typ het model van uw monitor in het zoekvenster en klik op de knop **Zoeken**.

**OPMERKING:** De gebruikershandleiding, het referentiemateriaal en stuurprogramma's voor de monitor zijn verkrijgbaar op <http://www.hp.com/support>.

Als u in de handleiding geen antwoord op uw vragen vindt, kunt u contact opnemen met de ondersteuning. Ga voor ondersteuning in de VS naar [http://www.hp.com/go/contactHP.](http://www.hp.com/go/contactHP) Ga voor wereldwijde ondersteuning naar [http://welcome.hp.com/country/us/en/wwcontact\\_us.html](http://welcome.hp.com/country/us/en/wwcontact_us.html).

Hier kunt u:

- On-line chatten met een technicus van HP
- **COPMERKING:** Als chat met support niet beschikbaar is in een bepaalde taal, is deze in het Engels beschikbaar.
- Telefoonnummers voor ondersteuning zoeken
- Een HP servicecenter zoeken

# **Voorbereidingen om de technische ondersteuning te bellen**

Als er een probleem met de monitor is dat u niet kunt oplossen aan de hand van de tips in dit hoofdstuk, is het misschien nodig de technische ondersteuning te bellen. Zorg ervoor dat u tijdens het telefoongesprek het volgende bij de hand heeft:

- het modelnummer van de monitor
- serienummer van de monitor
- de aankoopdatum (zie de factuur)
- informatie over de omstandigheden waaronder het probleem zich heeft voorgedaan
- eventuele foutberichten
- de configuratie van de hardware
- Naam en versie van de hardware en software die u gebruikt

# <span id="page-39-0"></span>**C Monitorkwaliteit en pixelbeleid voor lcdmonitoren**

In deze TFT-monitor wordt gebruikgemaakt van geavanceerde technologie met een hoge precisie. De monitor wordt conform de HP standaarden geproduceerd om een probleemloze werking te garanderen. Desondanks kunnen er cosmetische onvolkomenheden in het beeld voorkomen in de vorm van kleine heldere of donkere puntjes. Dit is een eigenschap van alle LCD-monitoren van alle fabrikanten en niet specifiek voor LCD-monitoren van HP. Deze onvolkomenheden worden veroorzaakt door een of meer defecte pixels of subpixels.

- Een pixel op het beeldscherm bestaat uit een rode, een groene en een blauwe subpixel.
- Een defecte pixel staat altijd aan (een helder puntje tegen een donkere achtergrond) of altijd uit (een donker puntje tegen een lichte achtergrond). Het eerste type defect valt meer op dan het tweede type.
- Een defecte subpixel is minder opvallend dan een complete pixel die defect is. Defecte subpixels zijn klein en alleen tegen bepaalde achtergronden zichtbaar.

Voor het constateren van defecte pixels moet de monitor van een afstand van ongeveer 50 cm onder normale omstandigheden worden bekeken, in de normale grafische stand met een ondersteunde beeldschermresolutie en verversingsfrequentie.

Naar verwachting zal de technologie in de toekomst verder worden verbeterd, zodat LCD-monitoren met minder onvolkomenheden kunnen worden geproduceerd. HP zal haar richtlijnen dienovereenkomstig aanpassen.

# <span id="page-40-0"></span>**D Toegankelijkheid**

HP ontwerpt, produceert en distribueert producten en diensten die door iedereen kunnen worden gebruikt, inclusief personen met een handicap, zowel op zelfstandige basis of met de juiste hulpapparaten.

# **Ondersteunde technologie die wordt ondersteund**

HP-producten ondersteunen een breed scala aan besturingssystemen van ondersteunde technologieën en kunnen worden geconfigureerd voor gebruik met aanvullende ondersteunende technologieën. Gebruik de zoekfunctie op uw apparaat om meer informatie over ondersteunende functies te vinden.

**COPMERKING:** Voor meer informatie over een bepaald product voor ondersteunende technologie, neemt u contact op met de klantenondersteuning van dat product.

### **Contact opnemen met ondersteuning**

Wij verbeteren voortdurend de toegankelijkheid van onze producten en services en wij zijn verheugd met feedback van gebruikers. Als u problemen ondervindt met een product of als u ons wilt vertellen over toegankelijkheidsfuncties die u hebben geholpen, neemt u contact met ons op door te bellen naar (888) 259-5707, van maandag tot vrijdag tussen 6:00 en 21:00 Mountain Time. Als u doof of slechthorend bent en TRS/VRS/WebCapTel gebruikt, neemt u contact met ons op als u technische ondersteuning nodig hebt of vragen hebt over toegankelijkheid door te bellen naar (877) 656-7058, van maandag tot vrijdag tussen 06:00 en 21:00 Mountain Time.